Министерство науки и высшего образования Российской Федерации

Федеральное государственное бюджетное образовательное учреждение высшего образования «Оренбургский государственный университет»

> Кафедра промышленной электроники и информационно-измерительной техники

> > С. А. Сильвашко

# **ИНФОРМАЦИОННЫЕ ТЕХНОЛОГИИ В ЭЛЕКТРОНИКЕ**

### Методические указания

Рекомендовано к изданию редакционно-издательским советом федерального государственного бюджетного образовательного учреждения высшего образования «Оренбургский государственный университет» для обучающихся по образовательным программам высшего образования по направлениям подготовки 11.03.02 Инфокоммуникационные технологии и системы связи, 11.03.03 Конструирование и технология электронных средств и 11.03.04 Электроника и наноэлектроника

> Оренбург 2020

Рецензент – доцент, кандидат технических наук А. В. Хлуденев

**Сильвашко, С. А.**

С 36 Информационные технологии в электронике : методические указания / С. А. Сильвашко ; Оренбургский гос. ун-т. – Оренбург : ОГУ, 2020. – 39 с.

В методических указаниях изложены задания для выполнения практических занятий, предусмотренных рабочей программой дисциплины «Информационные технологии в электронике, радиотехнике и системах связи».

Методические указания предназначены для обучающихся по программам высшего образования по направлениям подготовки 11.03.02 Инфокоммуникационные технологии и системы связи, 11.03.03 Конструирование и технология электронных средств и 11.03.04 Электроника и наноэлектроника.

> УДК 004.9(076.5) ББК 32.972.13я7

 Сильвашко С. А., 2020 © ОГУ, 2020

# **Содержание**

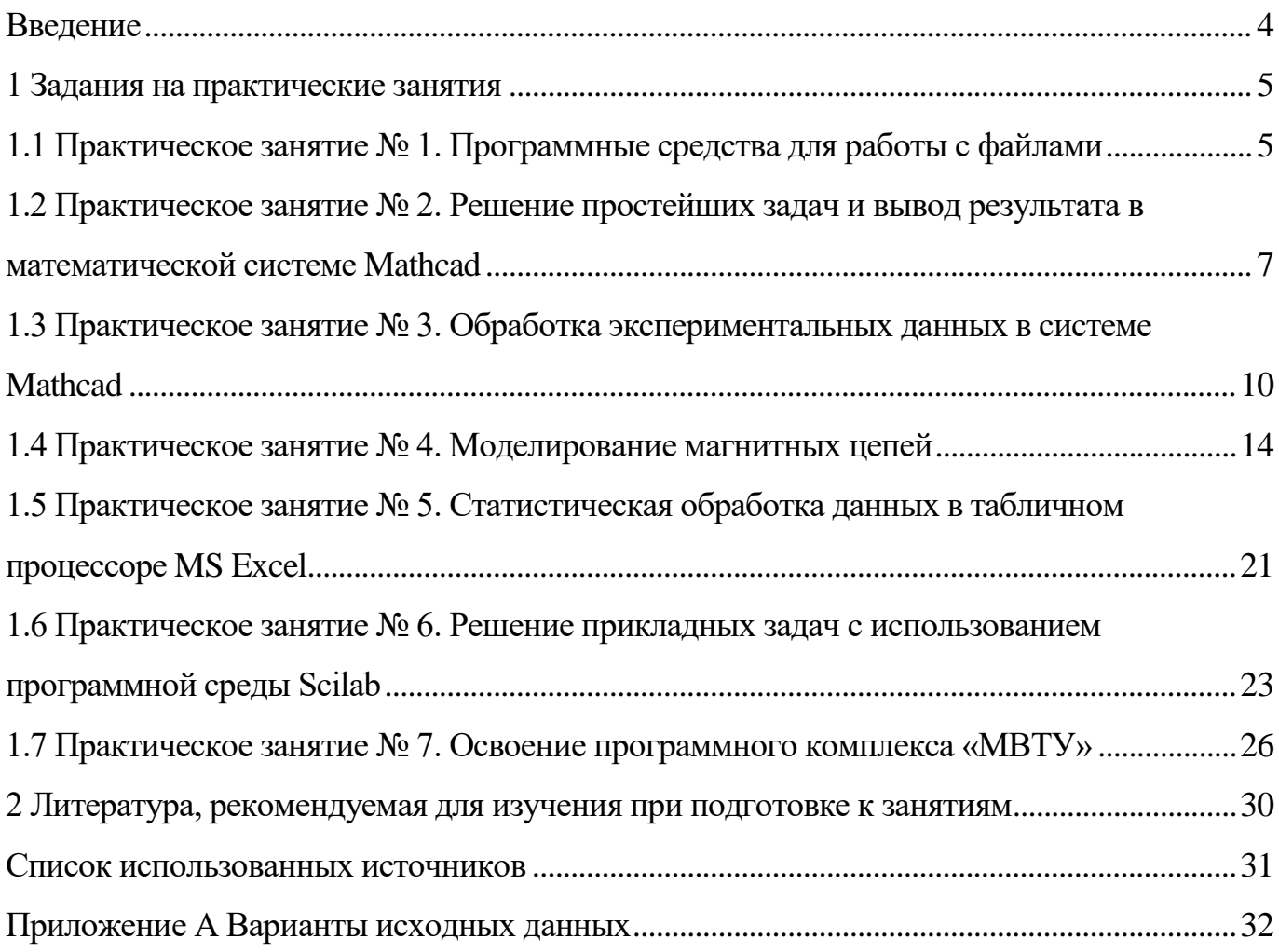

#### **Введение**

<span id="page-3-0"></span>Информационные технологии занимают важное место при проектировании и производстве новых изделий в электронной промышленности. Моделирование электронных устройств и систем с целью оптимизации их параметров, обработка экспериментальных данных и представление результатов в требуемом формате, подготовка конструкторской документации – вот далеко не полный перечень задач, которые решают специалисты в области электроники с помощью средств и методов информационных технологий.

В методических указаниях изложены задания на практические занятия, предусмотренные рабочей программой дисциплины «Информационные технологии в электронике, радиотехнике и системах связи». Практические занятия направлены на формирование у обучающихся навыков использования специализированного программного обеспечения при решении прикладных задач в области электроники.

Методические указания предназначены для обучающихся по образовательным программам высшего образования по направлениям подготовки 11.03.02 Инфокоммуникационные технологии и системы связи, 11.03.03 Конструирование и технология электронных средств и 11.03.04 Электроника и наноэлектроника.

#### **1 Задания на практические занятия**

# <span id="page-4-1"></span><span id="page-4-0"></span>**1.1 Практическое занятие № 1. Программные средства для работы с файлами**

Целью занятия является овладение навыками обработки и представления информации в требуемом формате.

Аудиторное время, отводимое на занятие – 4 академических часа.

1.1.1 Задание для подготовки к практическому занятию

1.1.1.1 Изучить материал учебного пособия [2.1, С. 7 – 31] по теме практического занятия.

1.1.2 Задание на практическое занятие

1.1.2.1 Выполнить перевод текста на русский язык (текст для перевода получить у руководителя занятия), используя сервис «**Яндекс.Переводчик**». Отредактировать переведенный текст с учетом его смыслового содержания. Сохранить исходный текст (на иностранном языке) и результат перевода **в одном файле** в текстовом формате с именем **Фамилия.doc** (или **Фамилия.docx**).

1.1.2.2 Запустить программу **doPDF**. Преобразовать файл, созданный при выполнении п. 1.1.2.1, в формат PDF с уровнем качества *High quality* (файл сохранить с именем **Фамилия\_1.pdf**).

1.1.2.3 Открыть файл, созданный при выполнении п. 1.1.2.1, в программе MS Word. Сохранить файл в формате PDF под именем **Фамилия\_2.pdf**, используя виртуальный принтер **doPDF**. При сохранении файла в окне свойств принтера задать: размер страницы – А5, разрешение – 150 dpi, расположение страницы – альбомное.

1.1.2.4 Создать архивные копии файлов, созданных при выполнении заданий по п. п. 1.1.2.1 и 1.1.2.2, в форматах **7z** и **ZIP**. При архивировании присвоить имена файлам, соответственно: **Фамилия\_doc.7z**, **Фамилия\_pdf.7z**, **Фамилия\_doc.zip**, **Фамилия\_pdf.zip**.

Вычислить коэффициент сжатия для каждого из архивных файлов. Сравнить полученные результаты.

Сформулировать выводы об эффективности сжатия файлов архиватором 7-Zip при использовании форматов 7*z* и Zip.

1.1.2.5 Создать самораспаковывающийся архив, содержащий исходные файлы Фамилия.doc, Фамилия 1.pdf и Фамилия 2.pdf. Защитить создаваемый архив паролем. Проверить возможность распаковки созданного архива.

1.1.2.6 Подготовить отчет и представить руководителю занятия.

Отчет должен содержать: окна программ, использованных при выполнении заданий; выводы о функциональных возможностях использованных программ.

На защиту представить оформленный в соответствии с требованиями СТО  $02069024.101 - 2015$  [2.4] отчет и все созданные в процессе выполнения заданий файлы.

1.1.3 Вопросы для самоконтроля

1.1.3.1 Перечислите достоинства формата PDF.

1.1.3.2 Перечислите функциональные возможности программы doPDF.

1.1.3.3 Как использовать программу doPDF из среды приложений Word, Excel и  $\texttt{IP}.?$ 

1.1.3.4 К какому виду переводчиков относится сервис «Переводчик» поисковой системы «Яндекс»?

1.1.3.5 Какими способами можно ввести текст для перевода в сервисе «Яндекс.Переводчик»?

1.1.3.6 Как перевести страницу сайта в сервисе «Яндекс. Переводчик»?

1.1.3.7 Есть ли ограничения на количество знаков (символов) в переводимом текстовом фрагменте при использовании сервиса «Яндекс. Переводчик»?

1.1.3.8 Для чего предназначены программы-архиваторы?

1.1.3.9 Что понимают под архивом в информационных технологиях?

1.1.3.10 Какие задачи решают при архивации файлов?

1.1.3.11 Как определяется коэффициент сжатия алгоритма сжатия?

1.1.3.12 Архивы каких форматов можно создать с помощью архиватора 7-Zip?

### <span id="page-6-0"></span>1.2 Практическое занятие № 2. Решение простейших задач и вывод результата в математической системе Mathcad

Цель занятия – овладение навыками использования специализированного программного обеспечения при решении простейших прикладных задач.

Аудиторное время, отводимое на занятие – 4 академических часа.

1.2.1 Задание для подготовки к практическому занятию

1.2.1.1 Изучить материал учебного пособия [2.2, С. 31 – 49] по теме практического занятия.

1.2.2 Задание на практическое занятие

1.2.2.1 Вычислить выражения: 
$$
\sqrt[3]{100}
$$
;  $e^{(2+18)}$ ; 10!;  $-\left(\frac{3}{4}+8\right)$ ;  
 $\sqrt{26,15}-\left[13,43\cdot(0,384+35,0001)\right]$ :27,03<sup>+</sup>8,0304 $\left\{\frac{25\cdot0,364}{3,004}\right\}$ .

Результаты вычислений вывести в основном и в десятичном форматах. Задать точность представления результата до шести знаков после запятой.

#### Выполнение задания сопроводить текстовыми комментариями.

1.2.2.2 Вычислить значение выражения

$$
y = \frac{2 \cdot a^2 + b - \sqrt{c}}{b + \ln(c) \cdot a^{0.8}},
$$

ecjin  $a = 3.6$ ;  $b = 4.45 \cdot 10^2$ ;  $c = 0.254$ .

Числовые значения константам а и b присвоить локально внутри комментария, предшествующего вычисляемому выражению.

Числовое значение константе с присвоить глобально после ввода вычисляемого выражения.

1.2.2.3 Заданы два комплексных числа:  $z_1 = 17 + i31$ ;  $z_2 = 12 - i43$ .

Выполнить следующие операции с комплексными числами:

$$
z1 + z2
$$
;  $z1 - z2$ ;  $Re(z1)$ ;  $Im(z1)$ ;  $|z1|$ ;  $arg(z2)$ .

Выполнить проверку двух последних операций, учитывая, что

$$
|z| = \sqrt{Re^2\{z\} + Im^2\{z\}};
$$
  $arg(z) = arctg\left(\frac{Im\{z\}}{Re\{z\}}\right).$ 

1.2.2.4 Вычислить значения суммы и произведения ряда чисел:

$$
S = 2^{0,3 \cdot 1} + 2^{0,3 \cdot 2} + \dots + 2^{0,3 \cdot i} + \dots + 2^{0,3 \cdot N},
$$
  
\n
$$
P = (1 + \sqrt{5}) \cdot (2 + \sqrt{5}) \cdot \dots \cdot (i + \sqrt{5}) \cdot \dots \cdot (N + \sqrt{5}),
$$

если  $i = 1, 2, 3, ..., N$ ;  $N = 10 + num$ , где *пит* – порядковый номер обучающегося в списке учебной группы.

1.2.2.5 Найти предел функций:

$$
\lim_{n \to \infty} \frac{\sqrt[8]{n^2 + n}}{n + 1}; \quad \lim_{x \to \infty} \frac{x^4 - 5x}{x^2 - 3x + 1}; \quad \lim_{x \to -2} \frac{x^3 + 3x^2 + 2x}{x^2 - x - 6}
$$

1.2.2.6 Вычислить значения функции

$$
y(x) = e^{\frac{x}{1.2}} + x^3 + \ln\left(\lg \frac{2.34}{x+1}\right),
$$

если переменная х принимает значения в диапазоне от 0 до 1,3 с шагом 0,02.

Результаты вычислений вывести графически. На графике отобразить горизонтальные и вертикальные линии сетки.

1.2.2.7 Создать вектор-столбец А размером  $10\times1$  с элементами  $a_i = num + i$ , где  $num -$ порядковый номер обучающегося в списке учебной группы,  $i = 0, 1, 2, ..., 9$ .

Создать вектор-столбец В, элементы которого вычислить с помощью выражения:  $b_i = a_i + 3$ . Вычислить результирующий вектор  $C = A + B$ .

1.2.2.8 Создать матрицу **D** размером  $5\times5$  элементов. Элементы матрицы вычислять с помощью выражения:  $d_{i,j} = num + i + j$ , где *пит* - порядковый номер обучающегося в списке учебной группы,  $i = 0, 1, 2, ..., 4, j = 0, 1, 2, ..., 4$ .

Используя математическую панель Symbolic вычислить:

– обратную матрицу  $\mathbf{D}^{-1}$ ;

- транспонированную матрицу  $\mathbf{D}^{\mathrm{T}}$ .

Вывести элементы матрицы **D**, расположенные в столбце с номером 3.

Используя встроенные функции, проверить число строк и столбцов в матрице D.

1.2.2.9 Построить график функции  $f(x)$  (таблица А.2) и приблизительно определить корни уравнения  $f(x) = 0$ , пользуясь **режимом трассировки**. Используя окно X-Y Trace, скопировать в документ координаты точки, соответствующей искомому решению.

Вычислить интеграл функции на заданном интервале значений аргумента. Вычислить производную функции в точке, соответствующей середине заданного интервала значений аргумента.

1.2.2.10 Вычислить значения функции  $f(x)$  (таблица А.2) на заданном интервале значений аргумента (не менее чем в двадцати точках) и вывести результаты вычислений в виде ряда значений и в табличной форме (в горизонтальной таблице).

Сохранить вычисленные значения функции в файл с именем Фамилия.prn.

Примечания

1 На оценку «удовлетворительно» выполнить пункты  $1.2.2.1 - 1.2.2.6$ .

2 На оценку «хорошо» выполнить пункты  $1.2.2.1 - 1.2.2.9$ .

3 На оценку «отлично» выполнить пункты 1.2.2.1 - 1.2.2.10.

1.2.2.11 Подготовить отчет и представить руководителю занятия.

Отчет должен содержать: результаты выполнения заданий; выводы о функциональных возможностях математической системы Mathcad.

На защиту представить оформленный в соответствии с требованиями СТО 02069024.101 - 2015 [2.4] отчет и созданный файл с именем Фамилия.prn.

1.2.3 Вопросы для самоконтроля

1.2.3.1 Как вставить в документ Mathcad текстовую область?

1.2.3.2 Как вставить математическое выражение в текстовую область документа Mathcad с обеспечением возможности его вычисления?

1.2.3.3 Как задать формат вывода результата вычисления?

1.2.3.4 Что такое системная переменная? Приведите примеры.

1.2.3.5 Как вывести значения массива в виде ряда значений, в табличной или матричной формах?

1.2.3.6 Как вывести значения функции в виде графика? Как оформить окно графика функции?

1.2.3.7 Как определить координату точки на графике?

1.2.3.8 Как вывести вычисленные значения функции в виде файла?

1.2.3.9 Как ввести в документ Mathcad числовые значения массива, сохраненные в файле?

1.2.3.10 Как создать в документе Mathcad матрицу? Как с помощью встроенных функций определить число строк или столбцов в матрице?

1.2.3.11 Как задать шаг изменения значений ранжированной переменной?

# <span id="page-9-0"></span>1.3 Практическое занятие № 3. Обработка экспериментальных данных в системе Mathcad

Целью занятия является овладение навыками практического применения встроенных функций системы Mathcad при обработке экспериментальных данных.

Аудиторное время, отводимое на занятие – 4 академических часа.

1.3.1 Задание для подготовки к практическому занятию

1.3.1.1 Изучить материал учебного пособия [2.1, С. 142 – 149] по теме практического занятия.

1.3.2 Задание на практическое занятие

1.3.2.1 Используя результаты эксперимента, сохраненные в файле  $aN, prn$ , где  $N$  – порядковый номер обучающегося в списке учебной группы, выполнить кусочно-линейную интерполяцию экспериментальных данных функцией *linterp* (файл с экспериментальными данными для выполнения задания получить у руководителя занятия).

Вывести в одной координатной плоскости график аппроксимирующей функции и результаты эксперимента. Сформулировать выводы о качестве кусочнолинейной интерполяции экспериментальных данных.

1.3.2.2 Выполнить сплайн-интерполяцию экспериментальных данных, сохраненных в файле aN.prn, используя функции cspline, pspline и lspline.

Вывести в одной координатной плоскости графики аппроксимирующих функций и результаты эксперимента. Сформулировать выводы о качестве аппроксимации экспериментальных данных сплайнами.

1.3.2.3 Используя функции линейной и полиномиальной регрессии, выполнить аппроксимацию экспериментальных данных, сохраненных в файле *aN.prn*.

Вывести в одной координатной плоскости графики аппроксимирующих функций и результаты эксперимента. Сформулировать выводы.

1.3.2.4 Составить математическое выражение для комплексного коэффициента передачи четырехполюсника в соответствии с вариантом индивидуального задания (таблица 1). Записать выражение для модуля комплексного коэффициента передачи четырехполюсника (выражение амплитудно-частотной характеристики (АЧХ) четырехполюсника).

Используя выражение АЧХ четырехполюсника, а также файлы *w.prn* (содержит массив числовых значений угловой частоты) и kN.prn (содержит экспериментально полученные значения коэффициента передачи четырехполюсника), где  $N$ порядковый номер обучающегося в списке учебной группы, с помощью функции **genfit** вычислить параметры четырехполюсника (индуктивность катушки, емкость конденсатора, сопротивление резистора), при которых аппроксимирующая функция

(выражение для АЧХ) наилучшим образом приближается к исходной функции в точках экспериментальных данных (файлы с данными для выполнения задания получить у руководителя занятия).

Примечание – При выборе начальных приближений для коэффициентов R, L и C руководствоваться следующими рекомендациями: сопротивление резистора  $R$  выбирать не более 1,5 кОм; емкость конденсатора С выбирать не более 6,8 мкФ; индуктивность катушки выбирать не более 1 Гн.

Построить в одной координатной плоскости графики АЧХ, полученной экспериментально, и аппроксимирующей функции. Проанализировать результат, сформулировать выводы.

Примечания

1 На оценку «удовлетворительно» выполнить пункты 1.3.2.1, 1.3.2.2.

2 На оценку «хорошо» выполнить пункты  $1.3.2.1 - 1.3.2.3$ .

3 На оценку «отлично» выполнить пункты 1.3.2.1 - 1.3.2.4.

1.3.2.5 Подготовить отчет и представить руководителю занятия.

Отчет должен содержать: исходные данные для проведения исследований, выведенные в виде массивов; результаты выполнения заданий; выводы о возможности использования математической системы Mathcad при решении задач обработки экспериментальных данных.

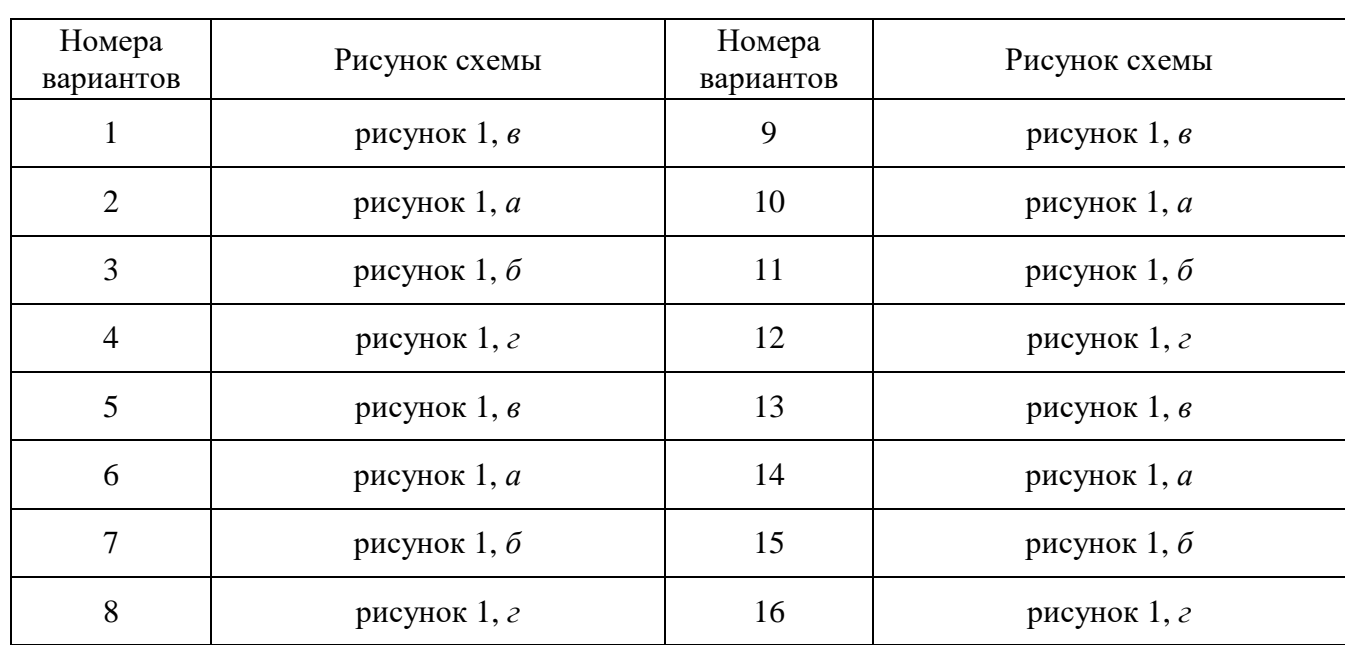

Таблица 1 – Варианты индивидуальных заданий

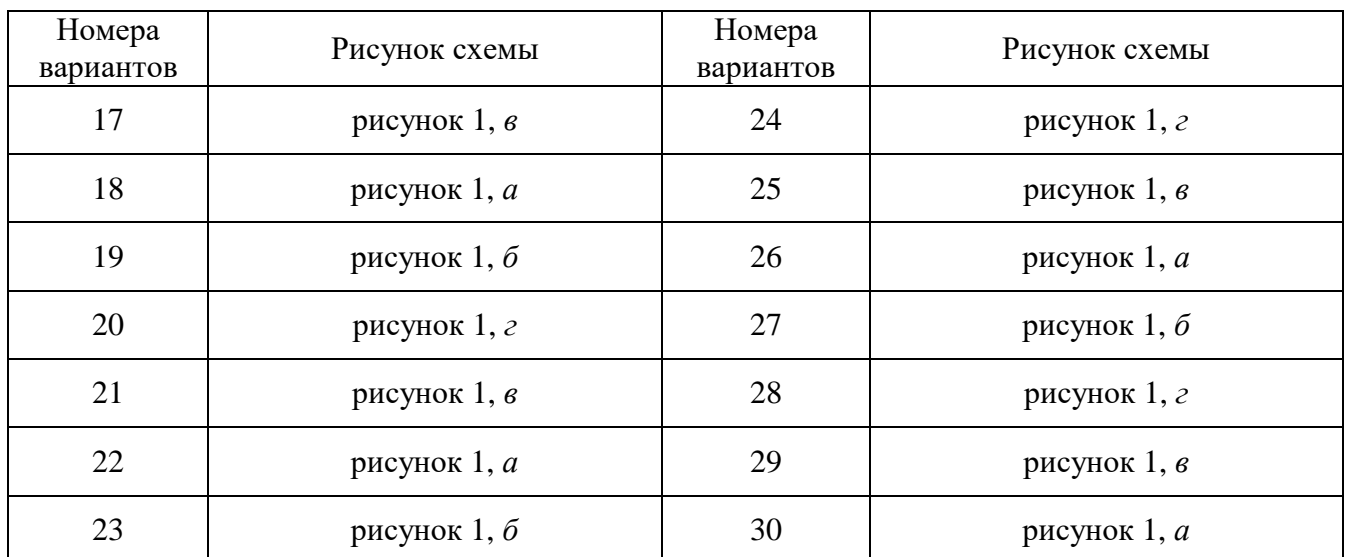

#### Продолжение таблицы 1

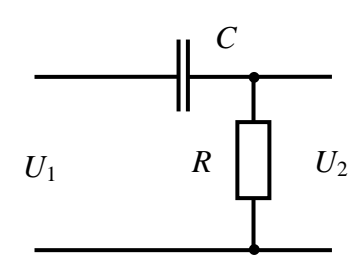

 $\overline{a}$ 

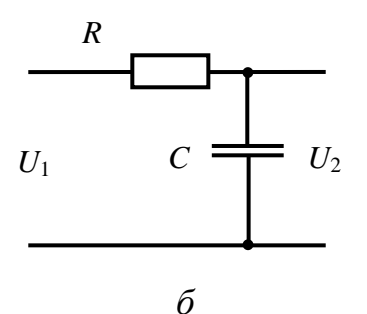

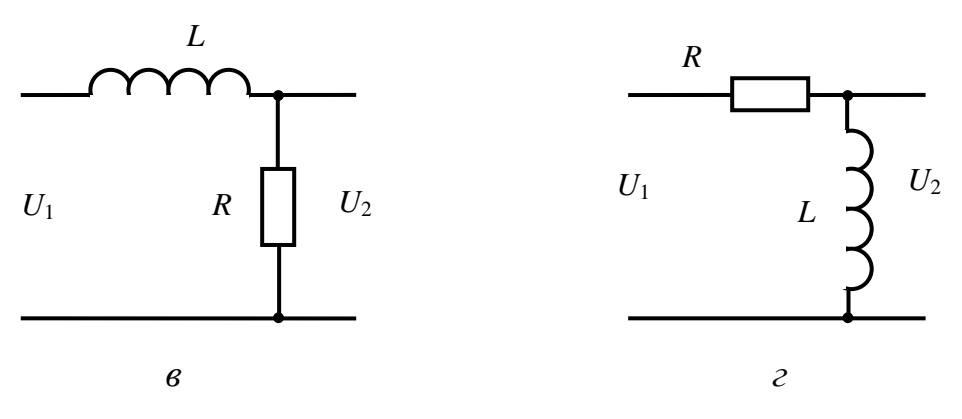

Рисунок 1 - Схемы электрических цепей

#### 1.3.3 Вопросы для самоконтроля

1.3.3.1 Приведите и поясните синтаксис функции linterp.

1.3.3.2 Приведите и поясните синтаксис функций cspline, pspline, lspline.

1.3.3.3 Для чего используют функции кусочно-линейной аппроксимации и сплайн-интерполяции?

1.3.3.4 Какое назначение функций **intercept** и **slope**?

1.3.3.5 С какой целью используют функцию **regress**?

1.3.3.6 В каком случае для аппроксимации используют функцию **genfit**? Поясните синтаксис функции.

1.3.3.7 Сколько значений должен содержать вектор начальных приближений коэффициентов регрессии, являющийся параметром функции **genfit**?

#### <span id="page-13-0"></span>**1.4 Практическое занятие № 4. Моделирование магнитных цепей**

Цель занятия – овладение навыками практического использования программных средств компьютерного моделирования при решении задач в области электроники.

Аудиторное время, отводимое на занятие – 4 академических часа.

1.4.1 Задание для подготовки к практическому занятию

1.4.1.1 Изучить материал лекции по теме практического занятия.

1.4.2 Задание на практическое занятие

1.4.2.1 Объектом исследования является катушка с числом витков, равным *n*, выполненная из медного провода диаметром один миллиметр. Линейные размеры катушки: наружный диаметр *d* мм, внутренний диаметр 20 мм, высота – 40 мм. Числовые значения параметров *n* и *d* для разных вариантов заданий приведены в таблице 2. Полагать, что витки катушки соединены последовательно. В катушке протекает постоянный ток, равный трем амперам.

Катушка помещена в экран, выполненный в виде стакана из ферромагнитного материала. Толщина стенки экрана и расстояние от внутренней поверхности экрана до наружной поверхности катушки составляет пять миллиметров. Осевое сечение исследуемого объекта приведено на рисунке 2.

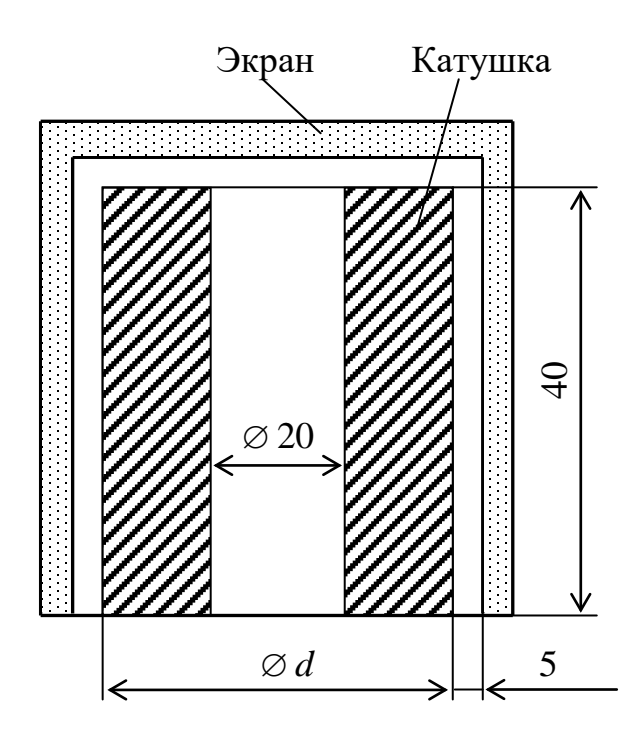

Рисунок 2 – Сечение катушки и экрана

Таблица 2 – Варианты индивидуальных заданий

| Номера<br>вариантов | $d$ , MM | n    | Номера<br>вариантов | $d$ , MM | n    |
|---------------------|----------|------|---------------------|----------|------|
|                     | 80       | 1200 |                     | 90       | 1400 |
|                     | 60       | 800  |                     | 60       | 600  |
|                     | 100      | 1600 |                     | 80       | 1000 |
|                     | 50       | 600  |                     | 100      | 1500 |
|                     | 70       | 1000 | .U                  | 'U       | 900  |

1.4.2.2 В окне редактирования программы **FEMM** создать модель катушки с током из медного провода **без экрана**, помещенной в воздушную среду. С этой целью командой меню *File* → *New* открыть диалоговое окно «*Create a new problem*» и выбрать тип задачи «*Magnetics problem*».

Командой меню *Problem* открыть диалоговое окно «*Problem Definition*» и установить значения в полях окна, как показано на рисунке 3. Подтвердить внесенные изменения кнопкой «**OK**».

В окне редактирования вывести сетку и задать расстояние между точками (используя кнопку  $\left| \begin{array}{c} \text{grid} \\ \text{size} \end{array} \right|$ , равным 10 мм.

Используя точки и отрезки прямых линий, построить контуры модели катушки (правую половину изображения сечения катушки относительно вертикальной оси симметрии) с учетом ее линейных размеров (рисунок 2, таблица 2). При построении контуров модели расположить ось симметрии модели на оси *z* (*r* = 0), а изображение контуров модели по вертикали – симметрично относительно горизонтальной оси *r* (*z* = 0). Например, если наружный диаметр катушки и ее высота равны 60 мм, то узловые точки модели будут иметь координаты: (10; -30), (10; 30), (30; -30), (30; 30).

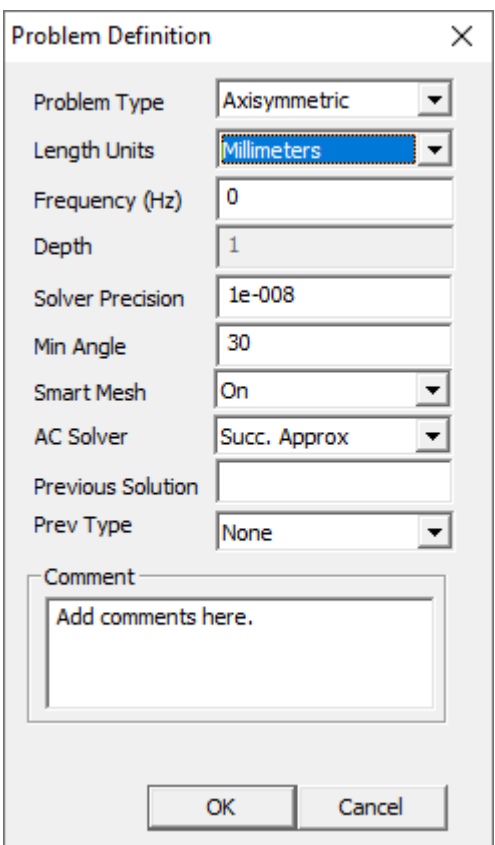

Рисунок 3 – Выбор типа модели

Ограничить область исследуемого пространства вокруг модели сферой радиусом 100 – 120 мм. Центр окружности, ограничивающей границы сферы, расположить в точке с координатами (0; 0).

После выполнения перечисленных действий окно редактирования должно принять вид, представленный на рисунке 4.

#### 1.4.2.3 **Определить материалы и свойства для каждой области модели**. С

этой целью нажать кнопку <*Operate on Block Labels*> и разместить метки на соответствующих областях модели (воздух и катушка). Метки используются для задания свойств выбранных областей (вида материала, электрических свойств и др.).

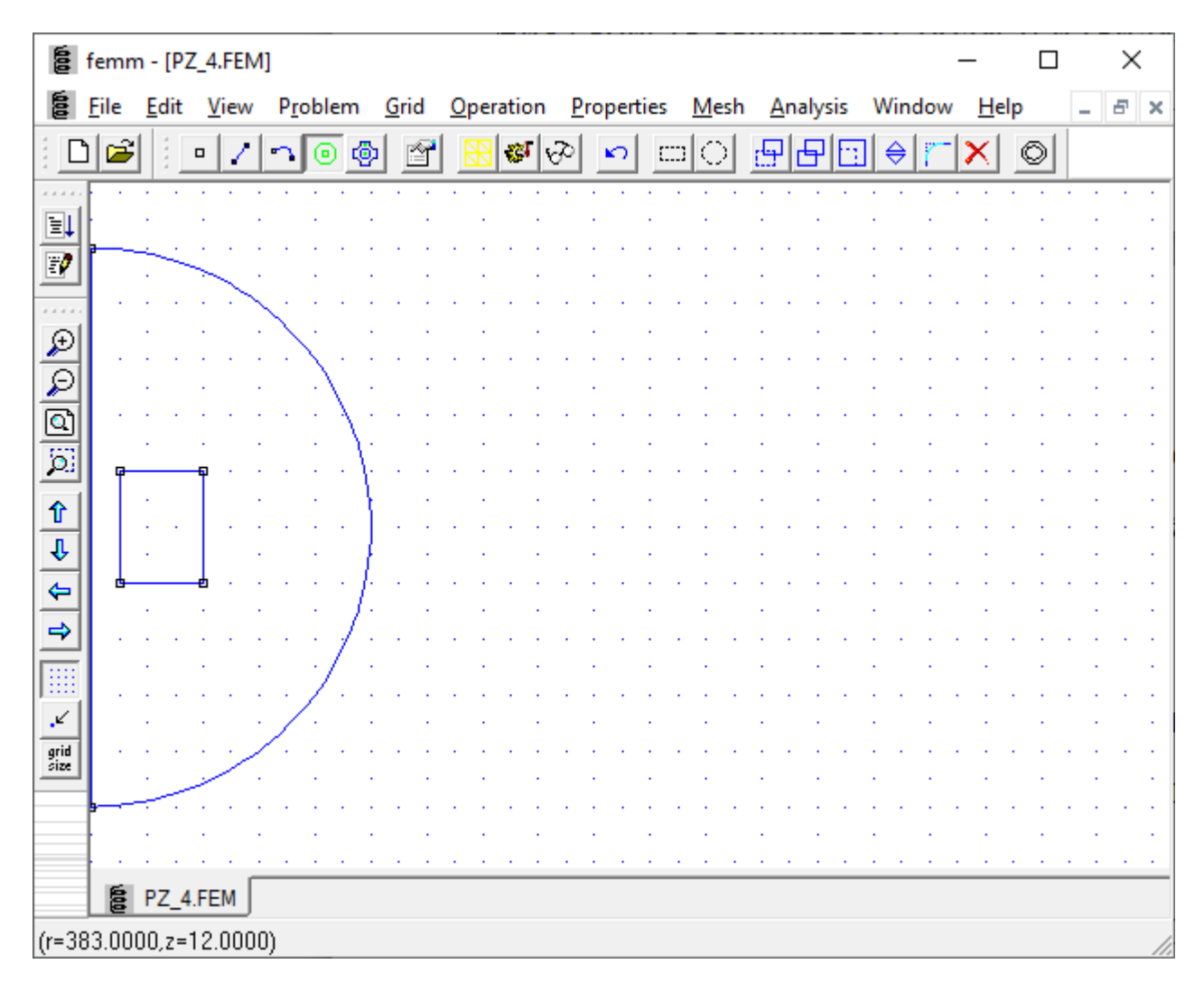

Рисунок 4 – Окно редактирования с контурами модели и границами области моделирования

Командой меню *Properties* → *Materials Library* открыть окно «*Materials Library*» и с помощью мыши перетащить из левой части окна в его правую часть материалы «**Air**» (воздух) и «**1 mm**» из папки «*Copper Metric Magnet Wire*» (медный провод диаметром 1 мм).

Командой меню *Properties* → *Circuits* открыть окно «*Property Definition*», в котором нажать на кнопку <*Add Property*>. В открывшемся диалоговом окне «*Circuit Property*» в поле «*Name*» ввести название объекта моделирования (**Coil** – катушка), выбрать тип обмотки (**Series** – последовательная) и в поле «*Circuit Current, Amps*» ввести значение тока в обмотке.

**Связать метки блоков с их свойствами**. Для этого выделить щелчком правой кнопки мыши соответствующую метку и нажать пробел – откроется окно

*«Properties for Selected Block»*. В поле *«Block Type»* из выпадающего списка выбрать материал. Для области, содержащей цепь с током, необходимо в поле «*In Circuit*» из выпадающего списка выбрать цепь **Coil** и в поле «*Numbers of Turns*» ввести число витков катушки. Подтвердить результаты редактирования нажатием на кнопку <**OK**>. Модель примет вид, как показано на рисунке 5.

|                                                                                                    |             |      | femm - [PZ_4.FEM]    |                  |      |           |            |              |          |        | $\Box$              | ×             |
|----------------------------------------------------------------------------------------------------|-------------|------|----------------------|------------------|------|-----------|------------|--------------|----------|--------|---------------------|---------------|
| É                                                                                                    | <b>File</b> | Edit | View                 | Problem          | Grid | Operation | Properties | <u>M</u> esh | Analysis | Window | Help                | Ð<br>$\times$ |
|                                                                                                    | É           |      | $\Box$               | ა ⊙ ტ<br>٣       | ŕ    | জ∣⊗       | က          | $\Box$       | 旧回<br>忸  | ⇔      | $\circledcirc$<br>× |               |
| 1.4.4<br>ei<br>Ep<br>1.1.1.1<br>$\frac{1}{\alpha} \alpha \mathcal{O} $ প্র<br>4444<br>H<br>¥,<br>grid<br>size |             |      | a 1mm<br>[Coil:1000] | <sub>p</sub> Air |      |           |            |              |          |        |                     |               |
| to PZ_4.FEM<br>$(r=380.0000,z=9.0000)$                                                                        |             |      |                      |                  |      |           |            |              |          |        |                     |               |

Рисунок 5 – Расчетная модель

1.4.2.4 **Задать граничные условия модели**. С этой целью командой меню *Properties* → *Boundary* открыть диалоговое окно «*Property Definition*» и нажать на кнопку <*Add Property*>. В открывшемся диалоговом окне «*Boundary Property*» заполнить поля:

− в поле «*Name*» ввести имя граничного условия, например **ABC** (*asymptotic boundary condition* – асимптотическое граничное условие);

− в поле «*BC Type*» из выпадающего списка выбрать значение **Mixed** (смешанное граничное условие);

− установить значения коэффициентов **c0** и **c1** равными нулю.

Подтвердить результаты редактирования нажатием на кнопку <**OK**>. Сохранить созданную модель.

Связать граничные условия с дугой, ограничивающей область исследуемого пространства. Для этого выбрать инструмент **дуга** и щелчком правой кнопки мыши выделить дугу на модели. Нажать пробел и в открывшемся диалоговом окне «*Arc Segment Properties*» в поле «*Boundary Cond.*» из выпадающего списка выбрать «**ABC**». Подтвердить результаты редактирования нажатием на кнопку <**OK**>.

1.4.2.5 Нажать на кнопку **в Ка**на панели инструментов. Дождаться завершения процесса вычислений. В области модели будет сгенерирована треугольная сетка конечно-элементной модели. Откроется окно с описанием количества узлов модели. Закрыть окно нажатием на кнопку <**OK**>.

Для расчета модели нажать на кнопку  $\mathbb{E}$  на панели инструментов. На экране появится окно, отображающее процесс расчета, которое закроется после завершения процесса вычислений.

Нажать на кнопку на панели инструментов. Откроется окно с результатами моделирования (рисунок 6). В окне редактирования в области модели изображены изолинии магнитного потока. В окне «**FEMM Output**» выведены основные параметры модели.

1.4.2.6 В имеющуюся модель катушки с током из медного провода в воздухе добавить ферромагнитный экран. В качестве материала экрана выбрать конструкционную сталь **1006 Steel** (папка «**Low Carbon Steel**» в папке «**Soft Magnetic Materials**» библиотеки материалов).

Повторить операции по п. п. 1.4.2.5. для катушки, помещенной в экран.

Сравнить результаты моделирования, полученные в первом и втором случаях. Сформулировать выводы.

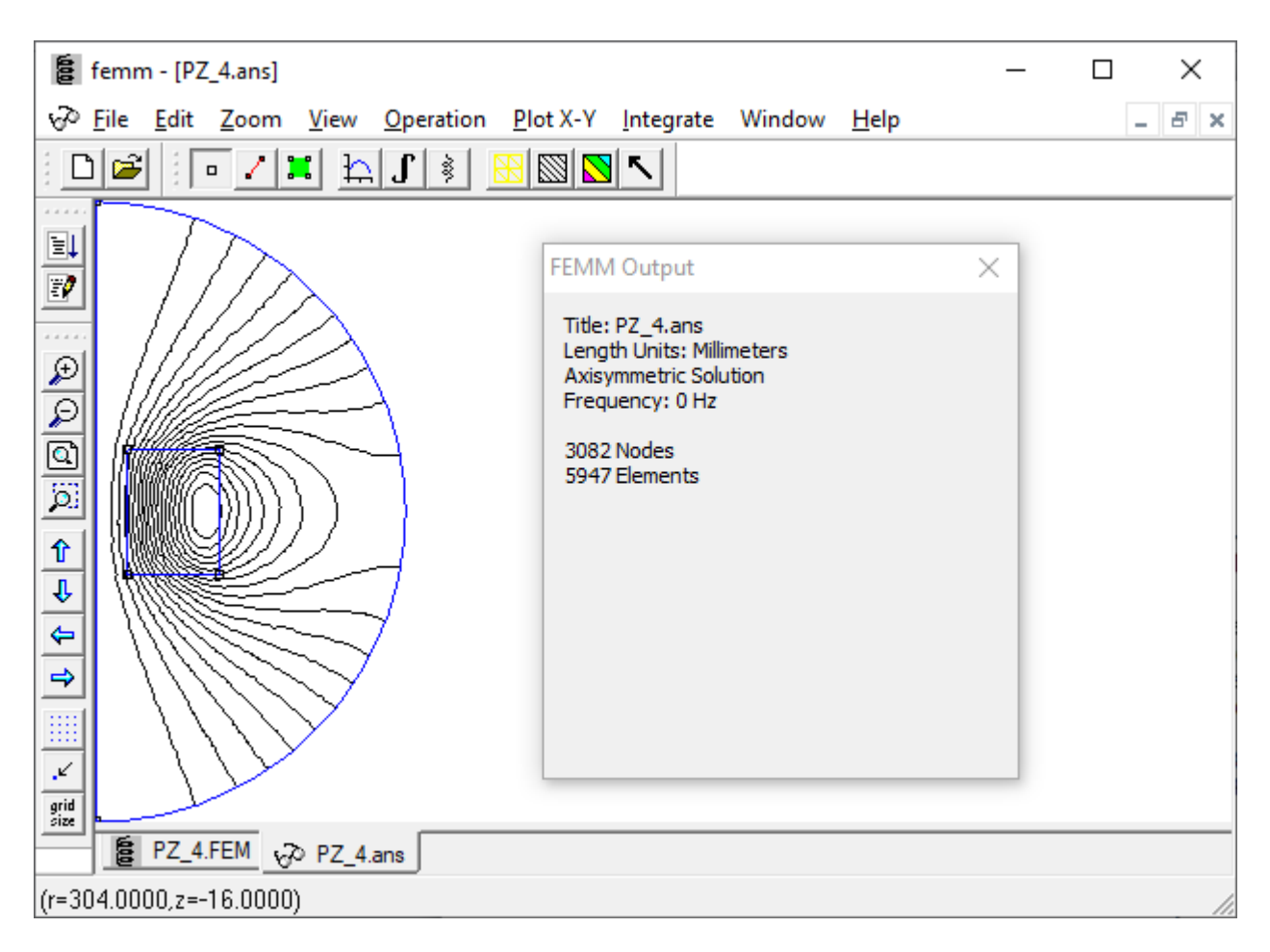

Рисунок 6 – Результаты моделирования

1.4.2.7 Подготовить отчет и представить руководителю занятия.

Отчет должен содержать: исходные данные для проведения исследований; результаты моделирования, полученные при выполнении заданий на занятии; выводы о влиянии экрана на распределение изолиний магнитного потока в пространстве вокруг катушки с током.

1.4.3 Вопросы для самоконтроля

1.4.3.1 Как создать контуры объекта моделирования в программе FEMM?

1.4.3.2 Как ограничить область моделирования в окне редактирования программы FEMM?

1.4.3.3 Как задать свойства материала объекта моделирования и среды, окружающей объект?

1.4.3.4 Как задать граничные условия при решении задачи моделирования?

1.4.3.5 Как вывести сетку конечно-элементной модели?

1.4.3.6 Как запустить моделирование и вывести результаты расчета?

# <span id="page-20-0"></span>1.5 Практическое занятие № 5. Статистическая обработка данных в табличном процессоре MS Excel

Целью занятия является овладение навыками использования табличного процессора MS Excel для обработки экспериментальных данных.

Аудиторное время, отводимое на занятие - 4 академических часа.

1.5.1 Задание для подготовки к практическому занятию

1.5.1.1 Изучить материал учебного пособия [2.1, С. 88 – 98] по теме практического занятия.

1.5.2 Задание на практическое занятие

1.5.2.1 В табличном процессоре MS Excel с помощью встроенных функций выполнить статистическую обработку массива данных  $Y$ , полученных в результате эксперимента (массив данных для выполнения задания получить у руководителя занятия):

1) определить минимальное и максимальное значения элементов массива;

2) вычислить среднее арифметическое значение, стандартное отклонение по выборке и среднее абсолютных значений отклонений точек данных от среднего арифметического значения;

3) для каждого значения параметра У вычислить интегральную функцию распределения вероятностей и функцию плотности распределения вероятностей. Построить графики этих функций в одной координатной плоскости.

1.5.2.2 Используя инструмент Генерация случайных чисел, сформировать массив чисел с нормальным законом распределения. Число случайных чисел и параметры распределения сформированного массива взять такие же, как у массива  $Y$ .

Вычислить среднее арифметическое значение, стандартное отклонение по выборке и среднее абсолютных значений отклонений точек данных от среднего арифметического значения.

Для каждого значения сформированного массива вычислить соответствующее значение функции плотности распределения вероятностей.

Построить графики функций плотностей распределения вероятностей сформированного массива чисел и массива У в одной координатной плоскости. Сравнить полученные результаты. Сформулировать выводы.

1.5.2.3 Подготовить отчет и представить руководителю занятия.

Отчет должен содержать: результаты выполнения заданий в табличном процессоре MS Excel; выводы о функциональных возможностях табличного процессора MS Excel по решению задач статистической обработки экспериментальных данных.

1.5.3 Вопросы для самоконтроля

1.5.3.1 Как в табличном процессоре MS Excel подключить Пакет анализа?

1.5.3.2 С помощью каких функций в табличном процессоре MS Excel можно определить минимальное и максимальное значения элементов массива?

1.5.3.3 С помощью каких функций в табличном процессоре MS Excel можно вычислить среднее арифметическое значение, стандартное отклонение по выборке и абсолютных значений отклонений среднее точек ланных  $\overline{O}T$ среднего арифметического значения?

1.5.3.4 С помощью какой функции в табличном процессоре MS Excel можно вычислить значения интегральной функции распределения вероятностей и функции плотности распределения вероятностей значений случайной величины?

1.5.3.5 Как правильно построить график интегральной функции распределения вероятностей (функции плотности распределения вероятностей) в табличном процессоре MS Excel?

1.5.3.6 Как сформировать массив чисел с нормальным законом распределения в табличном процессоре MS Excel.

 $22$ 

#### <span id="page-22-0"></span>1.6 Практическое занятие № 6. Решение прикладных задач  $\mathbf c$ использованием программной среды Scilab

Цель занятия - овладение навыками использования программных средств компьютерного моделирования при решении задач в области электроники.

Аудиторное время, отводимое на занятие – 6 академических часов.

1.6.1 Задание для подготовки к практическому занятию

1.6.1.1 Изучить материал учебного пособия [2.1, С. 150 – 211] по теме практического занятия.

1.6.2 Задание на практическое занятие

1.6.2.1 Вычислить выражения: 
$$
\sqrt[3]{100}
$$
;  $e^{(2+18)}$ ;  $\left| -\left(\frac{3}{4} + 8\right) \right|$ ;  
 $\left| \frac{12,204 + 0,0403}{\sqrt{26,15} - \left[ 13,43 \cdot (0,384 + 35,0001) \right] :27,03} + 8,0304 \right\} \cdot \frac{25 \cdot 0,364}{3,004}$ .

1.6.2.2 Заданы два комплексных числа:  $z1 = 17 + i31$ ;  $z2 = 12 - i43$ . Выполнить следующие операции с числами:

 $z1 + z2$ ;  $z1 - z2$ ;  $Re(z1)$ ;  $Im(z1)$ ;  $|z1|$ ;  $arg(z2)$ .

1.6.2.3 Создать вектор-столбец А размером  $10\times1$  элементов. Заполнить вектор элементами, формируемыми с учетом условия:  $a_i = num + i$ , где *пит* – порядковый номер обучающегося в списке учебной группы,  $i = 1, 2, ..., 10$ .

Создать вектор-столбец В, элементы которого вычислить с помощью выражения:  $b_i = a_i + 3$ . Вычислить результирующий вектор  $C = A + B$ .

1.6.2.4 Решить систему линейных уравнений (варианты индивидуальных заданий приведены в таблице А.1).

1.6.2.5 Вычислить значения функции  $f(x)$ , заланной на интервале [а, b] (таблица А.2).

Результат вычислений вывести графически. В графическом окне вывести названия осей, название графика функции, сетку.

1.6.2.6 Вычислить интеграл функции (таблица А.2) на заданном интервале.

Программу для выполнения задания составить в текстовом редакторе SciNotes и сохранить в файле с именем \*.sce.

1.6.2.7 Закон изменения напряжения на выходе источника задан графически (таблица А.4), а его основные параметры приведены в таблице А.3. Составить программу в текстовом редакторе SciNotes для вывода в *Графическом окне* временной диаграммы сигнала на интервале  $t \in [0; 1, 2\tau_u]$ .

1.6.2.8 В приложении Xcos собрать схему для проведения моделирования (рисунок 7). Блоки для составления схемы расположены в палитрах «Источники сигналов и воздействий», «Регистрирующие устройства», «Математические операции» и «Маршрутизация сигналов».

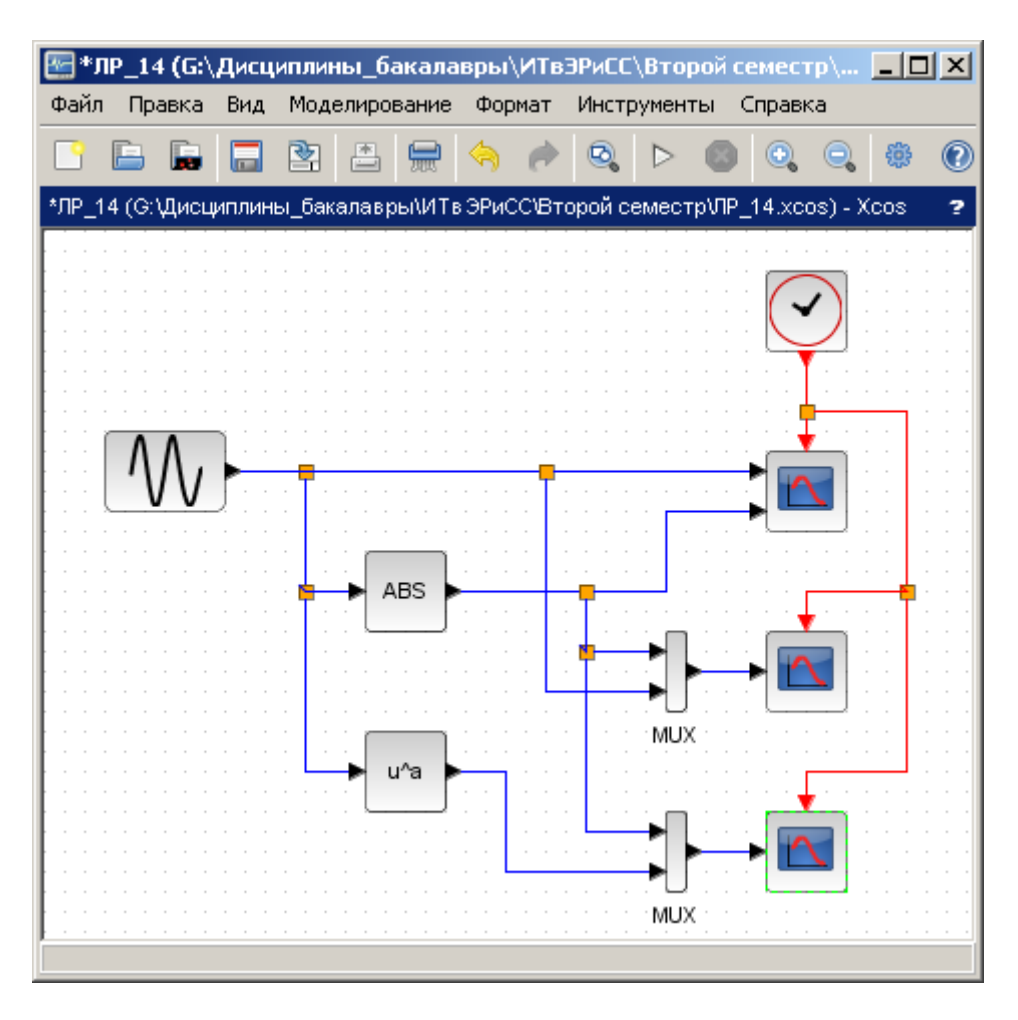

Рисунок 7 – Схема для проведения моделирования

Частоту колебаний *Генератора синусоидальных колебаний* задать в соответствии с таблицей 3, амплитуду – равной единице.

| Номера    | Угловая частота, | Номера    | Угловая частота, |
|-----------|------------------|-----------|------------------|
| вариантов | рад/с            | вариантов | рад/с            |
|           | 120              | 11        | 116              |
| 2         | 90               | 12        | 102              |
| 3         | 98               | 13        | 109              |
|           | 100              | 14        | 94               |
| 5         | 112              | 15        | 117              |
| 6         | 95               | 16        | 99               |
| −         | 91               | 17        | 97               |
| 8         | 118              | 18        | 105              |
| Q         | 110              | 19        | 108              |
| 10        | 96               | 20        | 115              |

Таблица 3 – Параметры генератора синусоидальных колебаний

Параметр *Бока возведения в степень* принять равным: *а* = 2.

Установить параметры регистрирующих блоков:

#### 1) **CMSCOPE, CSCOPE**:

− **Refresh period** = 0,5;

− **Ymin**, **Ymax** – с учетом значений уровней сигналов;

#### 2) **CLOCK\_c**:

− **Period** = 0,00001;

− **Время инициализации** = 0.

Открыть окно *Параметры моделирования* (командой *Моделирование* → *Установка*) и задать параметр *Конечное время моделирования* равным 0,5.

Выполнить моделирование. Проанализировать временные диаграммы, выведенные с помощью блоков **CMSCOPE** и **CSCOPE**. Чем они отличаются?

Чем отличаются временные диаграммы сигналов на выходах блоков **ABS** и **u^a**?

1.6.2.9 Подготовить отчет и представить руководителю занятия.

Отчет должен содержать: исходные данные для выполнения заданий; результаты выполнения заданий; выводы о возможности использования системы Scilab при решении прикладных задач в области электроники.

1.6.3 Вопросы для самоконтроля

1.6.3.1 Для чего предназначен текстовый редактор SciNotes?

1.6.3.2 Как запустить на выполнение программу из окна текстового редактора SciNotes?

1.6.3.3 Можно ли отредактировать текст программы, записанной в командном окне Scilab?

1.6.3.4 Как очистить рабочую область командного окна?

1.6.3.5 Как создать функцию пользователя в Scilab? Как воспользоваться ранее созданной функцией пользователя в текущей сессии?

1.6.3.6 Как определить в программе вектор-строку, вектор-столбец, матрицу?

1.6.3.7 Как вычислить в Scilab интеграл функции?

1.6.3.8 Приведите синтаксис функций Scilab, используемых для организации разветвлений, циклов.

1.6.3.9 Приведите синтаксис функций, используемых для вывода и оформления графиков функций.

1.6.3.10 Для чего предназначена графическая интерактивная среда Xcos?

1.6.3.11 Как создать блок-схему модели устройства (системы) в графическом редакторе Xcos?

1.6.3.12 Как изменить параметры блоков в Xcos? В каком виде можно вводить значения параметров?

1.6.3.13 Как правильно подобрать параметры моделирования?

1.6.3.14 Как с помощью осциллографа вывести одновременно несколько временных диаграмм сигналов?

### <span id="page-25-0"></span>**1.7 Практическое занятие № 7. Освоение программного комплекса «МВТУ»**

Целью занятия является овладение навыками использования программных средств компьютерного моделирования при решении задач в области электроники.

Аудиторное время, отводимое на занятие – 4 академических часа.

1.7.1 Задание для подготовки к практическому занятию

1.7.1.1 Изучить материал, изложенный в [2.3, С. 7 – 32], по теме практического занятия.

1.7.2 Задание на практическое занятие

1.7.2.1 Запустить программу ПК «МВТУ». В *Схемном окне* подготовить структурную схему модели системы автоматического регулирования (САР), изображенную на рисунке 8. Задать параметры элементов схемы:

− блок *Ступенька*: Время = 0,2 с; Y0 = 0; YK = 1;

− блоки *Сравнивающее устройство* – оставить без изменения;

− блок *Интегратор*: k = 0,7;

− блок *Колебательное звено*: k = 1; Т = 1 с; начальные условия – нулевые; коэффициент демпфирования = 0,5;

− блок *Апериодическое звено*: k = 0,6; Т = 5 с.

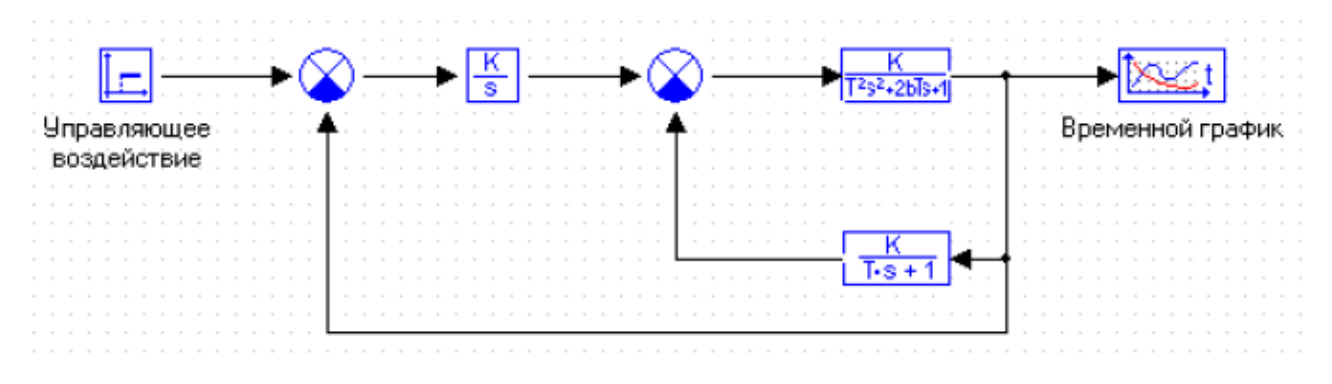

Рисунок 8 – Структурная схема модели САР

1.7.2.2 Дополнить схему поясняющими надписями:

− под блоками *Ступенька* и *Графическое окно* – как показано на рисунке 8;

 $-$  под типовыми динамическими звеньями – соответственно W1(p), W2(p) и W3(p).

1.7.2.3 Установить следующие значения параметров расчета (рисунок 9):

− время интегрирования – 100 с;

- − минимальный шаг интегрирования 0,001 с;
- − максимальный шаг интегрирования 0,1 с;
- − шаг вывода результатов 0,1 с;
- − относительная точность 0,001.

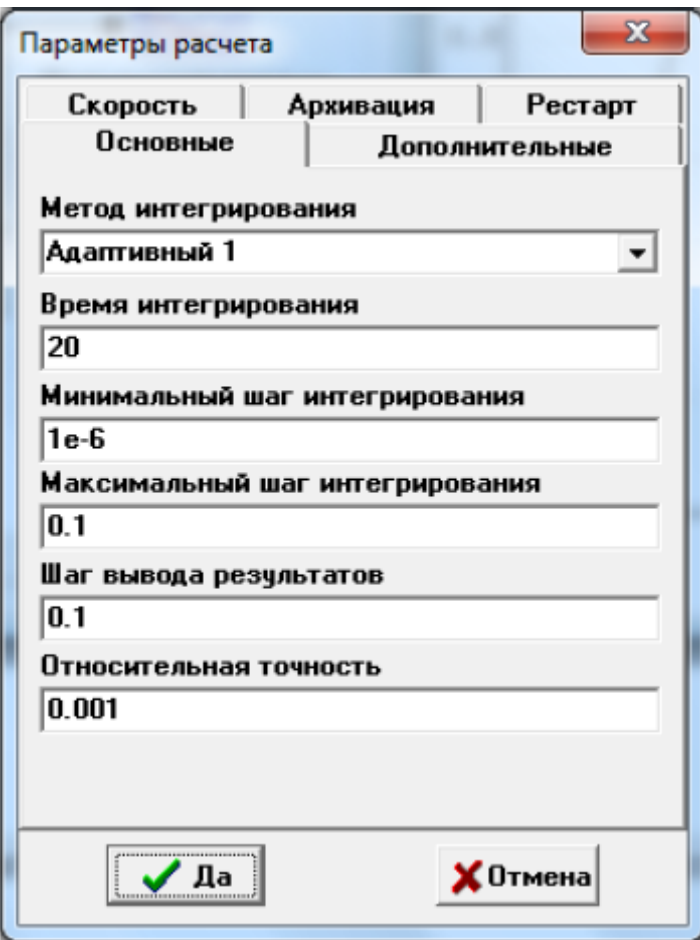

Рисунок 9 – Окно настройки параметров моделирования

1.7.2.4 Открыть окно блока *Временной график* и разместить его рядом со *Схемным окном*. Запустить моделирование и получить его результаты в виде **графика** и в виде **списка** (таблицы).

1.7.2.5 Используя свойства *Графического окна*, отредактировать параметры графика:

− слово «**График**» заменить на «**Переходная характеристика**»;

− увеличить **толщину** линии графика, а **цвет** линии изменить на **синий**;

 $-$  шаг сетки по вертикальной оси задать 0,1, по горизонтальной оси – 10.

1.7.2.6 Подготовить отчет и представить руководителю занятия.

Отчет должен содержать: вид *Схемного окна*, содержащего функциональную схему; *Графическое окно* с изображением переходной характеристики; *Графическое окно* с изображением таблицы; выводы.

1.7.3 Вопросы для самоконтроля

1.7.3.1 Как создать новый проект в ПК «МВТУ»?

1.7.3.2 Как соединить два блока линией связи? Как добавить ответвление от линии связи?

1.7.3.3 Как подготовить *Графическое окно* к выводу результатов моделирования? Как вывести результаты моделирования в виде таблицы?

1.7.3.4 Как отредактировать параметры в блоках, параметры моделирования?

1.7.3.5 Как провести исследование модели САР в частотной области?

1.7.3.6 Как добавить к блок-схеме модели поясняющие надписи: подпись, заметку, комментарий?

# <span id="page-29-0"></span>**2 Литература, рекомендуемая для изучения при подготовке к занятиям**

2.1 Сильвашко, С. А. Информационные технологии в электронике, радиотехнике и системах связи [Электронный ресурс] : учебно-методическое пособие / С. А. Сильвашко; М-во науки и высш. образования Рос. Федерации, Федер. гос. бюджет. образоват. учреждение высш. образования «Оренбург. гос. ун-т», Каф. пром. электроники и информ.-измер. техники. – Электрон. текстовые дан. (1 файл: 57126 Kб). – Оренбург : ОГУ, 2019. – 265 с. – Загл. с тит. экрана. – Adobe Acrobat Reader 6.0. – ISBN 978-5-7410-2399-0.

2.2 Сильвашко, С. А. Программные средства компьютерного моделирования элементов и устройств электроники : учебное пособие / С. А. Сильвашко, С. С. Фролов; Оренбургский гос. ун-т. – Оренбург : ОГУ, 2014. – 170 с. – ISBN 978-5-4417- 0454-0.

2.3 Сильвашко, С. А. Электронные устройства автоматического регулирования [Электронный ресурс] : методические указания / С. А. Сильвашко; М-во образования и науки Рос. Федерации, Федер. гос. бюджет. образоват. учреждение высш. образования «Оренбург. гос. ун-т», Каф. пром. электроники и информ.-измер. техники. – Электрон. текстовые дан. (1 файл: 1.60 Мб). – Оренбург : ОГУ, 2018. – 98 с. – Загл. с тит. экрана. – Adobe Acrobat Reader 6.0.

2.4 СТО 02069024.101 – 2015. Работы студенческие. Общие требования и правила оформления. Введ. 2016-02-08. – Оренбург : ОГУ, 2015. – 85 с.

#### **Список использованных источников**

<span id="page-30-0"></span>1 Андриевский, А. Б. Решение инженерных задач в среде Scilab : учебное пособие / А. Б Андриевский, Б. Р. Андриевский, А. А. Капитонов, А. Л. Фрадков. – СПб. : НИУ ИТМО, 2013. – 97 с.

2 Арьков, В. Ю. Статистический анализ средствами пакета MS Excel : лабораторный практикум по дисциплине «Статистика» / В. Ю. Арьков, А. В. Жевак, А. И. Абдулнагимов; Уфимский гос. авиац. техн. ун-т. – Уфа, 2008. – 51 с.

3 Быковская, Л. В. Моделирование электрических и магнитных полей в программе FEMM [Электронный ресурс] : лабораторный практикум / Л. В. Быковская, В. В. Быковский, Д. В. Сурков; М-во науки и высш. образования Рос. Федерации, Федер. гос. бюджет. образоват. учреждение высш. образования «Оренбург. гос. ун-т», Каф. автоматизир. электропривода, электромеханики и электротехники. – Электрон. текстовые дан. (1 файл: 46238 Kб). – Оренбург : ОГУ, 2019. – 100 с. – Загл. с тит. экрана. – Adobe Acrobat Reader 6.0. – ISBN 978-5-7410-2339-6.

4 Васильев, А. Н. Научные вычисления в Microsoft Excel / А. Н. Васильев. – M. : Издательский дом «Вильямс», 2004. – 512 с.: ил. – ISBN 5-8459-0573-7.

5 Макарова, Н. В. Статистика в Excel : учеб. пособие / Н. В. Макарова, В. Я. Трофимец. – М. : Финансы и статистика, 2002. – 368 с.: ил. – ISBN 5-279-02282-9.

# **Приложение А**

### **(***обязательное***)**

### **Варианты исходных данных**

# <span id="page-31-0"></span>Таблица А.1 – Системы линейных уравнений

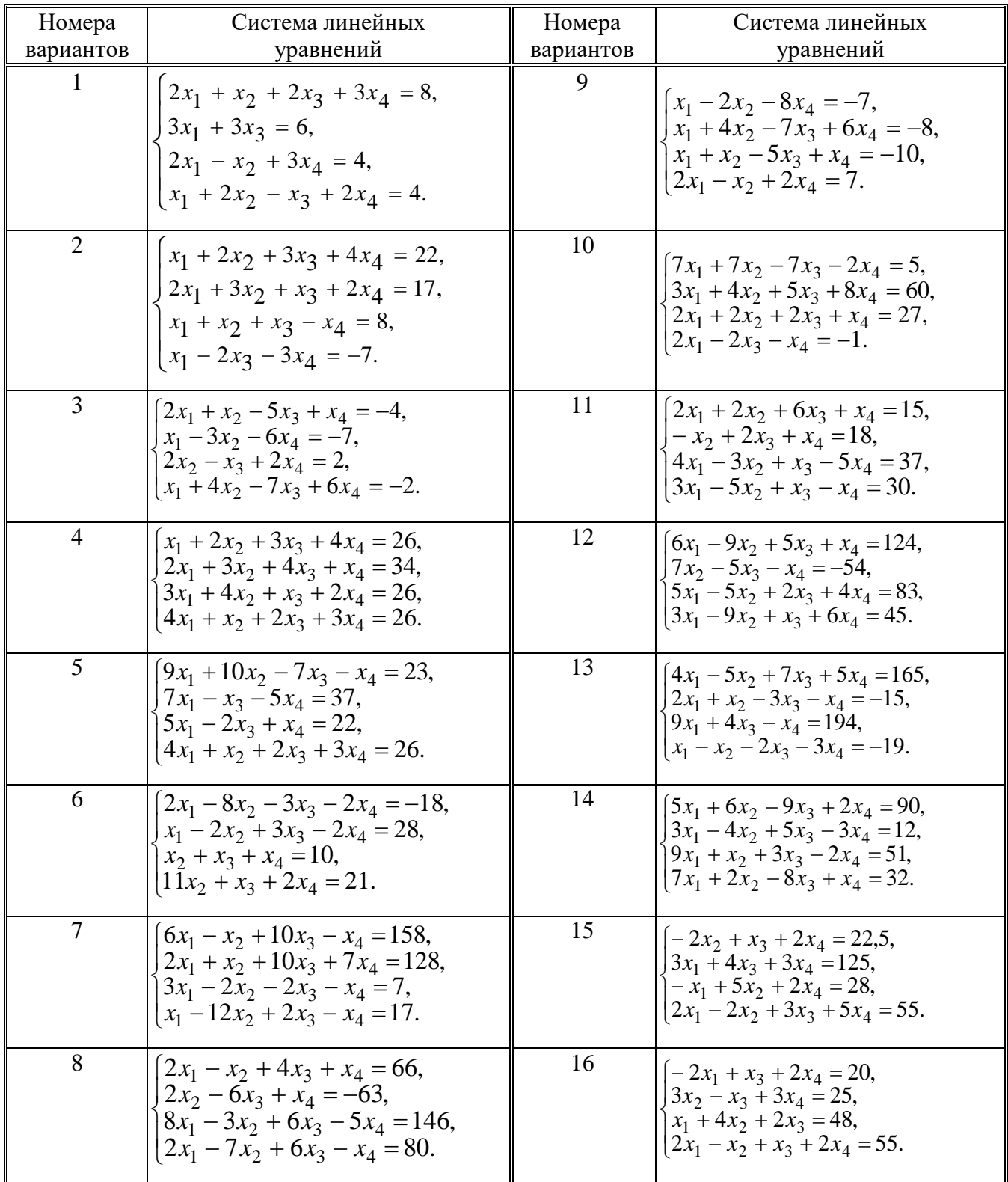

| Номера<br>вариантов | Система линейных<br>уравнений                                                                                                    | Номера<br>вариантов | Система линейных<br>уравнений                                                                                                    |
|---------------------|----------------------------------------------------------------------------------------------------|---------------------|----------------------------------------------------------------------------------------------------|
| 17                  | $x_1 - 2x_2 + 6x_3 + x_4 = 88$<br>$ 5x_1 + 2x_3 - 3x_4 = 88,$<br>$7x_1 - 3x_2 + 7x_3 + 2x_4 = 181$<br>$[3x_1 - 7x_2 + 5x_3 + 2x_4 = 99.$ | 19                  | $\begin{cases} 2x_1 - 2x_2 + 2x_3 = 60, \\ x_1 + 3x_2 - 2x_3 = 45, \end{cases}$<br>$3x_1 + 4x_2 - 2x_4 = 22$<br>$\vert -x_1 - 2x_2 + x_3 - x_4 \vert = 75.$ |
| 18                  | $[2x_1 - 3x_3 - 2x_4 = -16,$<br>$ 2x_1 - x_2 + 13x_3 + 4x_4 = 213,$<br>$3x_1 + x_2 + 2x_3 + x_4 = 72$<br>$x_1 - 12x_3 - 5x_4 = -159.$    | 20                  | $4x_1 + 7x_2 - 2x_4 = 43$<br>$3x_1 + 7x_2 + 9x_3 + 3x_4 = 12,5$<br>$\big[5x_1 + 5x_2 + 3x_3 + 6x_4\big] = 54,$<br>$6x_1 + 2x_2 - 3x_3 - 5x_4 = 55.$         |

Продолжение таблицы А.1

Таблица А.2 – Нелинейные уравнения

| Номера<br>вариантов | f(x)                                                                                           | Номера<br>вариантов | f(x)                                                                |
|---------------------|------------------------------------------------------------------------------------------------|---------------------|---------------------------------------------------------------------|
| $\mathbf{1}$        | $e^{x-1} - x^3 - x$<br>$x \in [0, 1]$                                                          | 9                   | $0.25x^3 + x - 2$<br>$x \in [0, 2]$                                 |
| $\overline{2}$      | $\mathbf{1}$<br>$x-\frac{1}{3+\sin(3.6x)}$<br>$x \in [0, 1]$                                   | 10                  | $\arccos \frac{1-x^2}{1+x^2} - x$<br>$x \in [2, 3]$                 |
| $\overline{3}$      | $\arccos x - \sqrt{1-0.3x^3}$<br>$x \in [0, 1]$                                                | 11                  | $3x-4\ln x-5$<br>$x \in [2, 4]$                                     |
| $\overline{4}$      | $\sqrt{1-0.4x^2}$ – arcsin x<br>$x \in [0, 1]$                                                 | 12                  | $e^{x} - e^{-x} - 2$<br>$x \in [0, 1]$                              |
| 5                   | $3x-14+e^{x}-e^{-x}$<br>$x \in [1, 3]$                                                         | 13                  | $\sqrt{1-x}$ – tg x<br>$x \in [0, 1]$                               |
| 6                   | $\sqrt{2x^2+1.2-\cos x-1}$<br>$x \in [0, 1]$                                                   | 14                  | $1 - x + \sin x - \ln(1 + x)$<br>$x \in [0, 2]$                     |
| $\overline{7}$      | $\cos\left(\frac{2}{x}\right) - 2\sin\left(\frac{1}{x}\right) + \frac{1}{x}$<br>$x \in [1, 2]$ | 15                  | $x^5 - x - 0.2$<br>$x \in [1, 2]$                                   |
| 8                   | $0.1x^2 - x \ln x$<br>$x \in [1, 2]$                                                           | 16                  | $\arccos\left(\frac{\sqrt{x}}{2x+5}\right) - 1,5$<br>$x \in [0, 5]$ |

# Продолжение таблицы А.2

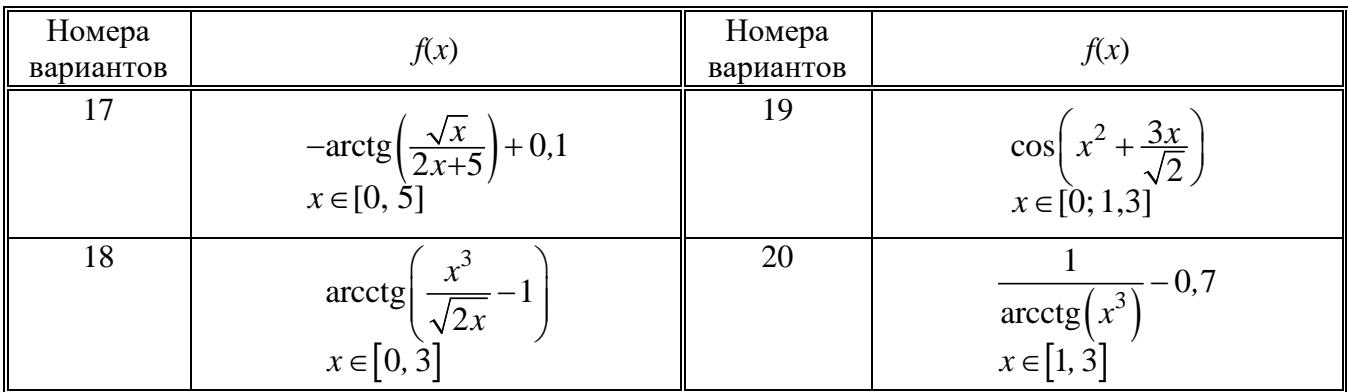

# Таблица А.3 – Параметры импульсных сигналов

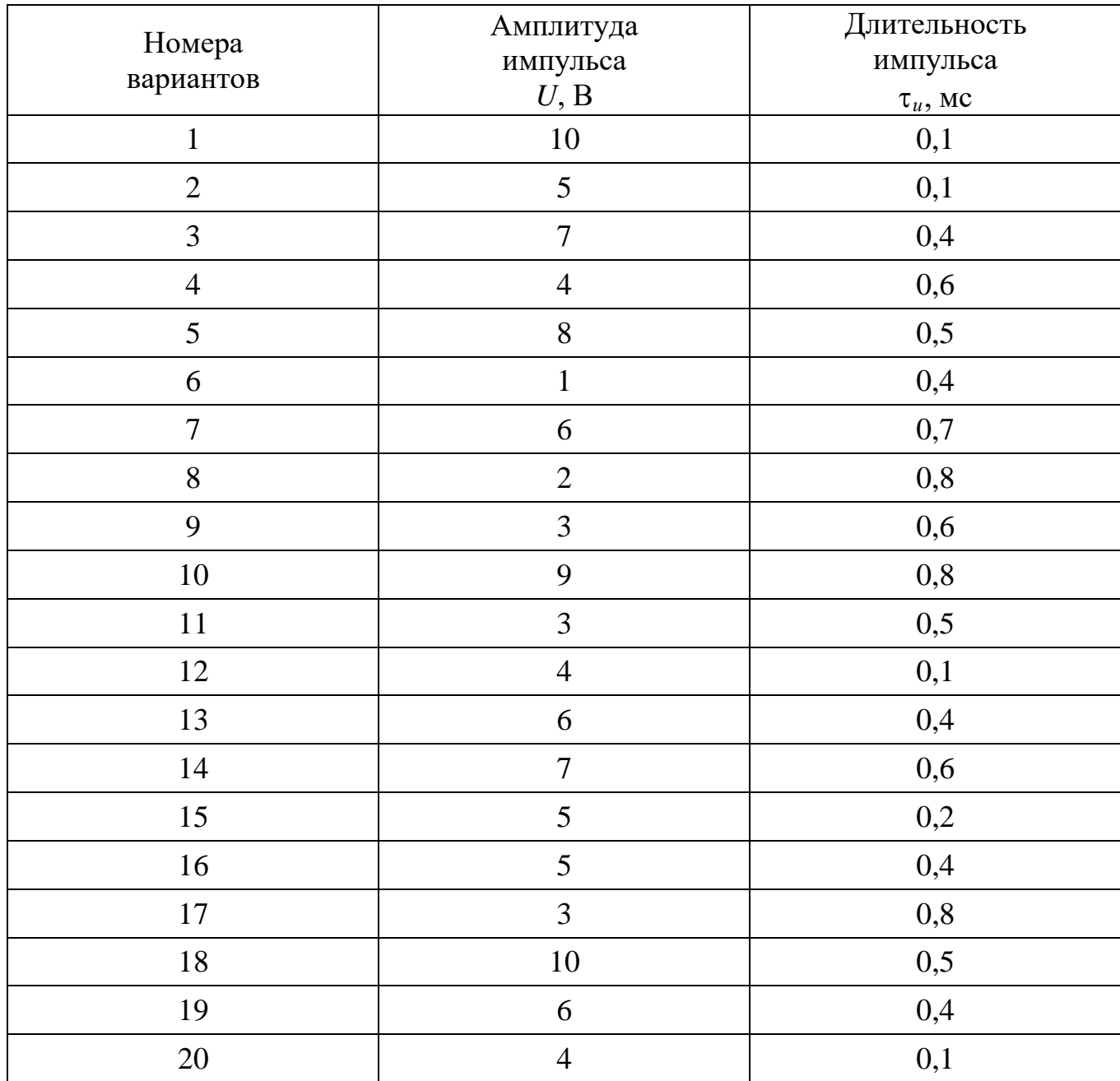

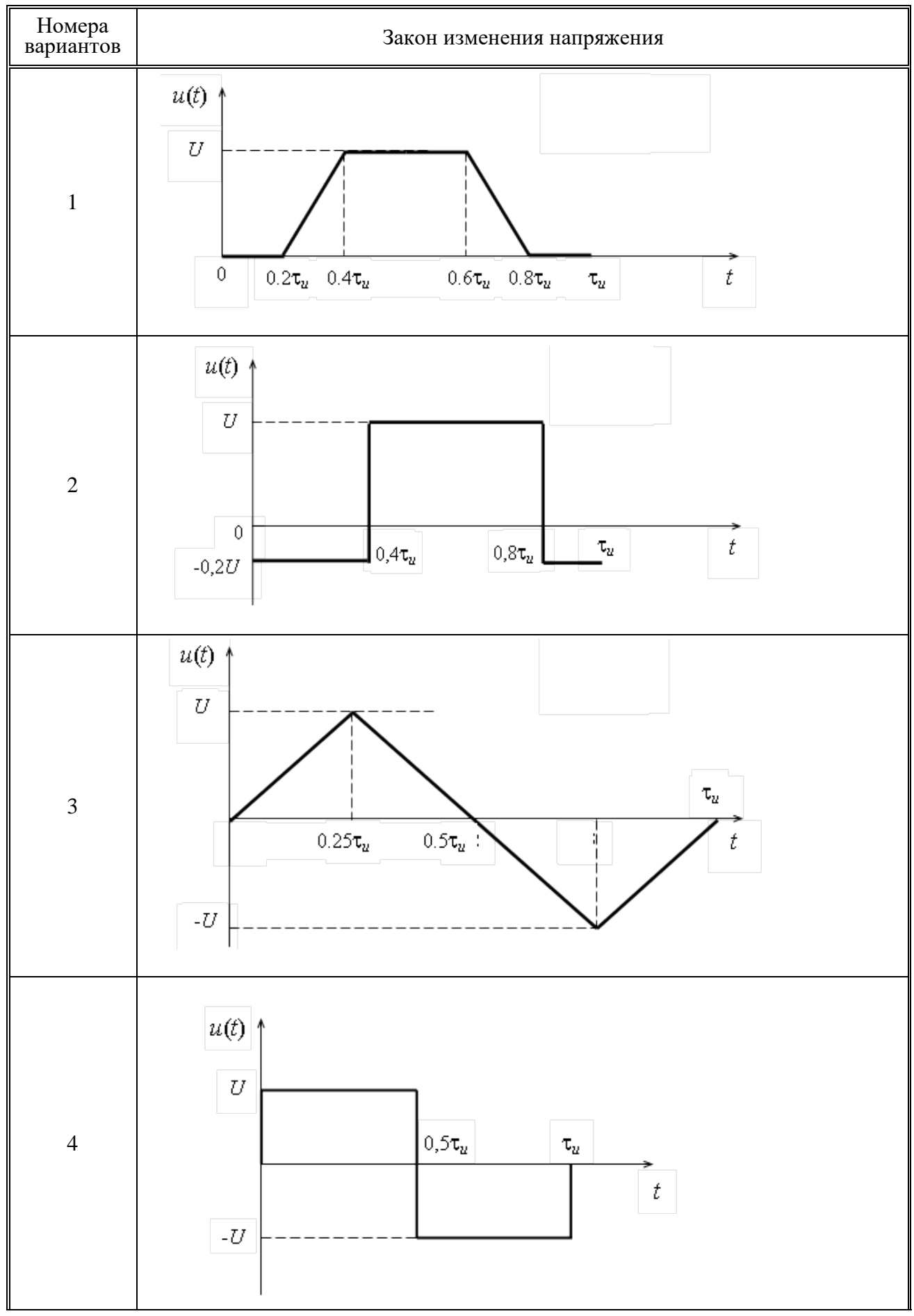

Таблица А.4 – Варианты импульсных сигналов

# Продолжение таблицы А.4

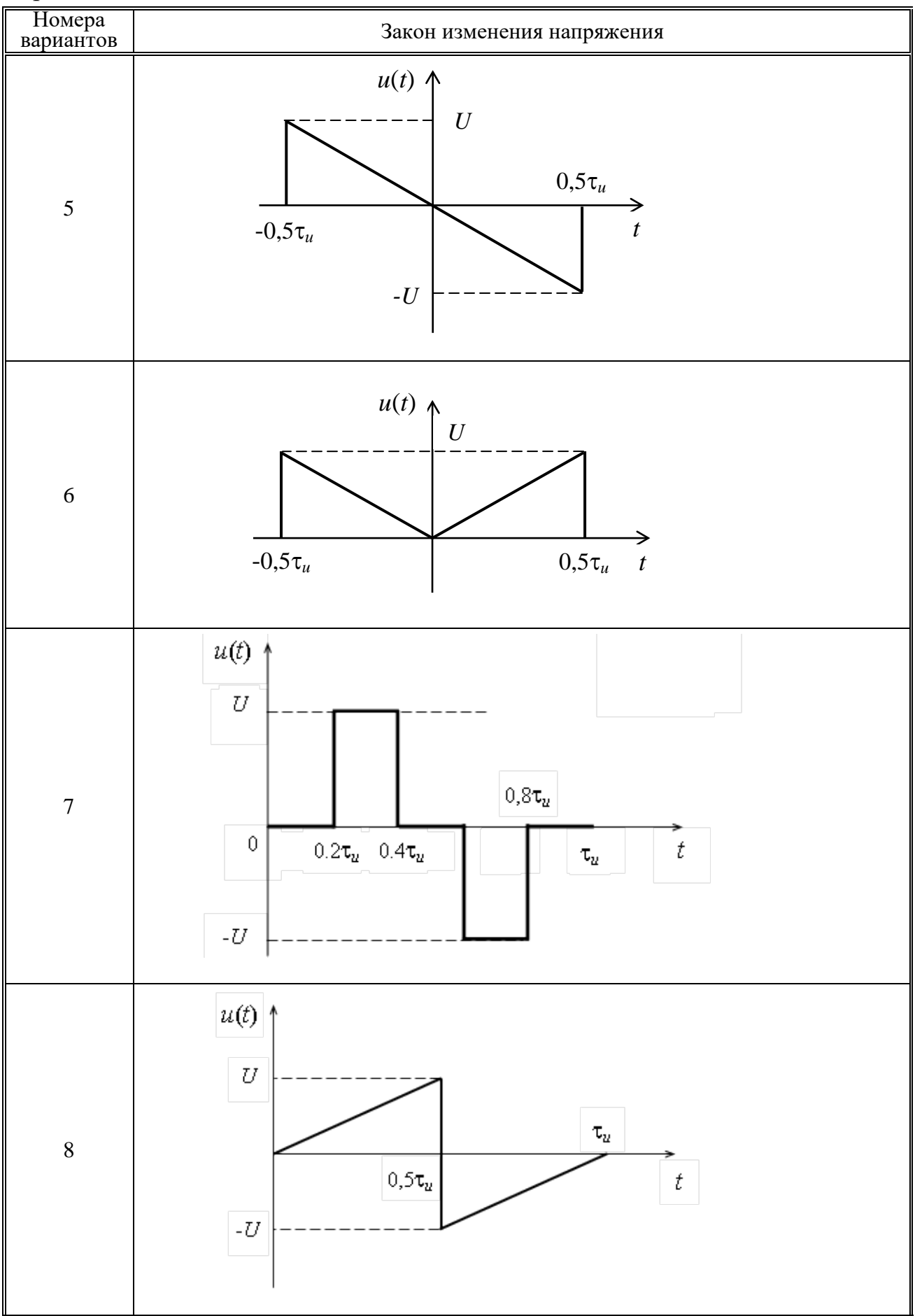

Продолжение таблицы А.4

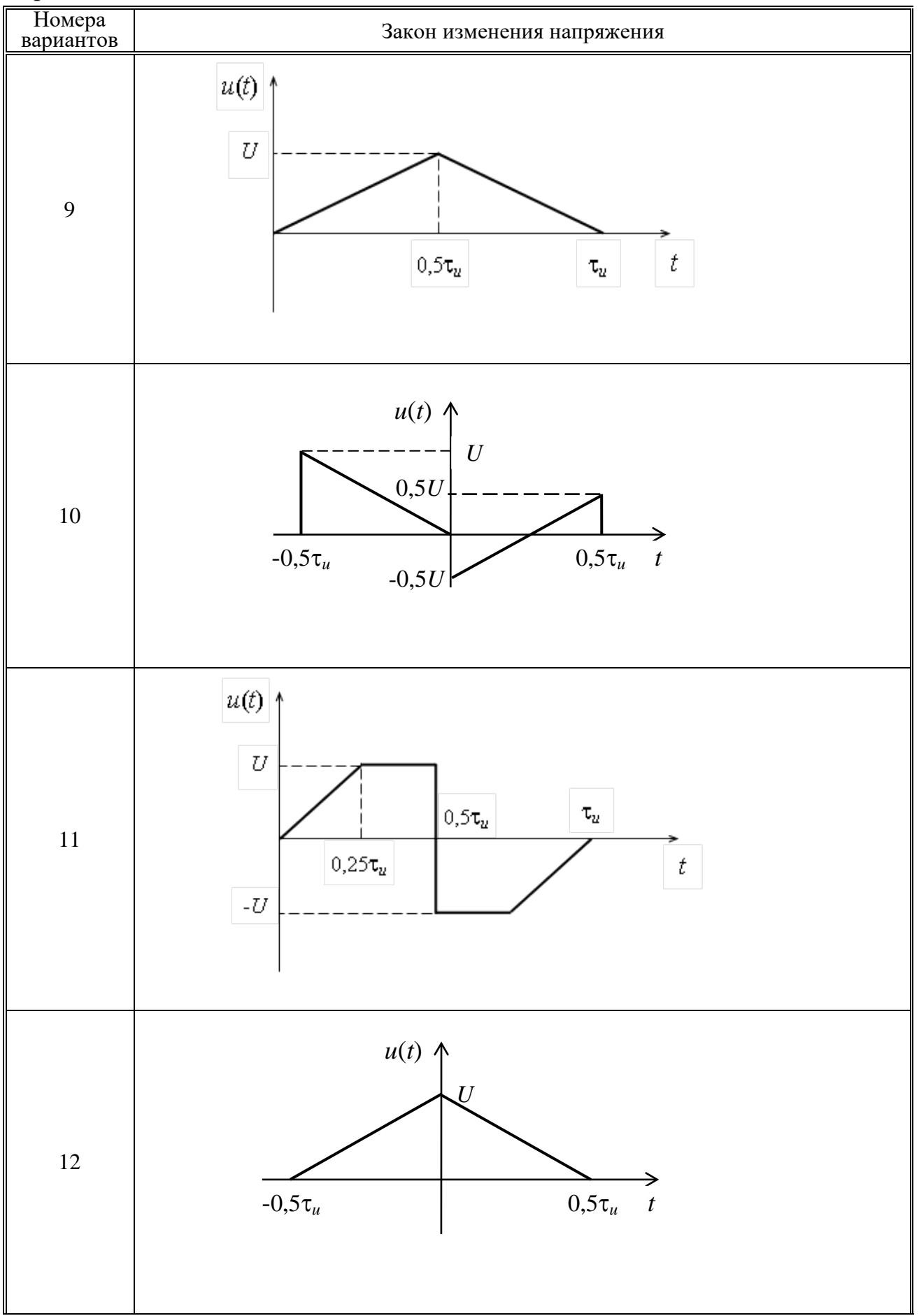

Продолжение таблицы А.4

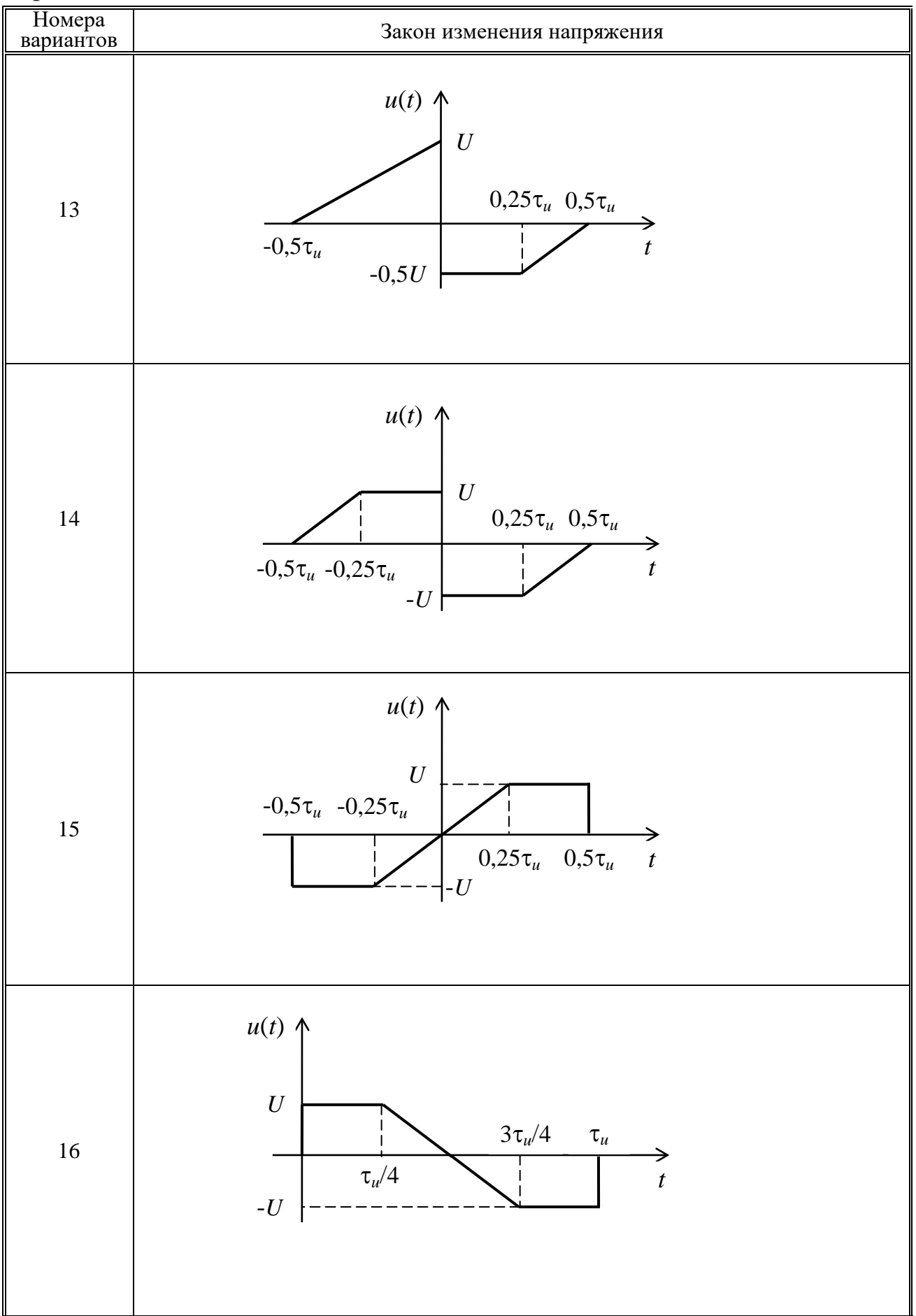

# Продолжение таблицы А.4

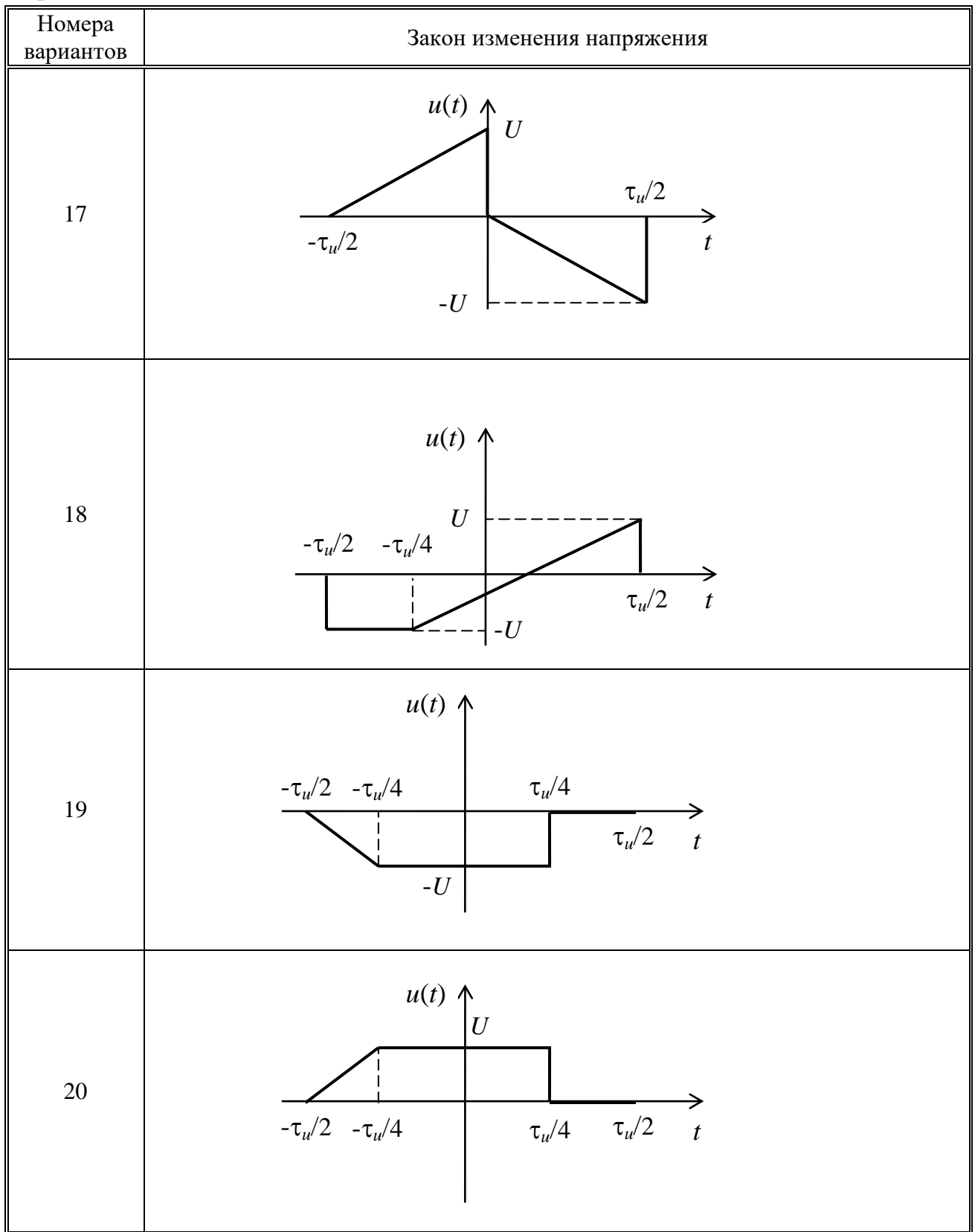